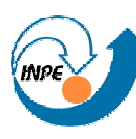

MINISTÉRIO DA CIÊNCIA E TECNOLOGIA<br>**INSTITUTO NACIONAL DE PESQUISAS ESPACIAIS** 

### DIVISÃO DE SENSORIAMENTO REMOTO E PROCESSAMENTO DE IMAGENS

SER 300 – Introdução ao Geoprocessamento

# **LABORATÓRIO 3**

## **MODELAGEM NUMÉRICA DO TERRENO**

Sumaia Resegue Aboud Neta (102059)

INPE São José dos Campos 2007

[Create PDF with GO2PDF for free, if you wish to remove this line, click here to buy Virtual PDF Printer](http://www.go2pdf.com)

### **Objetivo**

O objetivo geral desta aula de laboratório foi o de apresentar de forma prática as ferramentas para geração, processamento e análise de Modelos Numéricos de Terreno utilizadas no SPRING.

Para tanto, podemos resumir as etapas de trabalho da seguinte forma:

Apresentar a importação de linhas e pontos cotados, em formato .dxf, afim de formarem um PI;

- 1. Gerar toponímia das isolinhas e pontos cotados;
- 2. Editar isolinhas com suas respectivas cotas;
- 3. Gerar grades triangulares (TIN), com e sem linha de quebra, e regulares a partir das amostras, e regulares a partir do TIN e de outra grade regular.Gerar imagens em níveis de cinza e sombreada e visualizar as imagens em 3D;
- 4. Gerar um Mapa de Declividade a partir das ferramentas Declividade seguida do Fatiamento.

#### **Procedimentos**

**Exercício 1 – Definindo o Plano Piloto para o Aplicativo 1**

Os dados para criar o projeto Plano\_Piloto foram fornecidos pelo exercício e são: projeção UTM - SAD69 com longitude de origem 45o 00' 00" W ou Zona 23. Para o retângulo envolvente foram associadas as coordenadas geográficas de longitude 47o 58' 00" a 47o 46' 30" W e latitude 15o 53' 00" a 15o 41' 00" S. Os passos da criação do Projeto podem ser observados na figura 2.

**Exercício 2 – Importação de amostras do modelo numérico de terreno**

Os dados numéricos (amostras de isolinhas e pontos cotados) foram importados no formato .dxf. Estes dados foram importados para o projeto na categoria Altimetria (MNT) com o nome Mapa\_altimétrico.

A Figura 1 mostra o resultado da importação das isolinhas e dos pontos cotados para o SPRING.

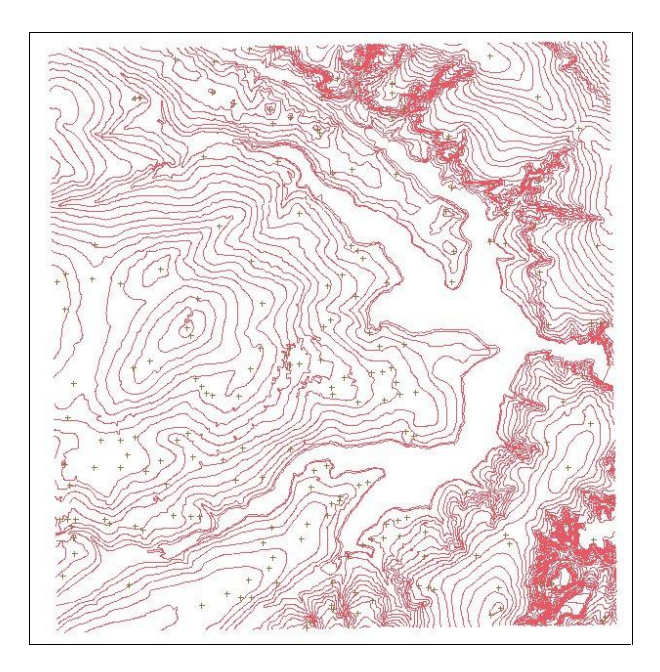

Figura 1. Dados de isolinhas e pontos cotados importados para um PI.

Após esta importação, foi gerada a toponímia da amostra, de acordo com as especificações.

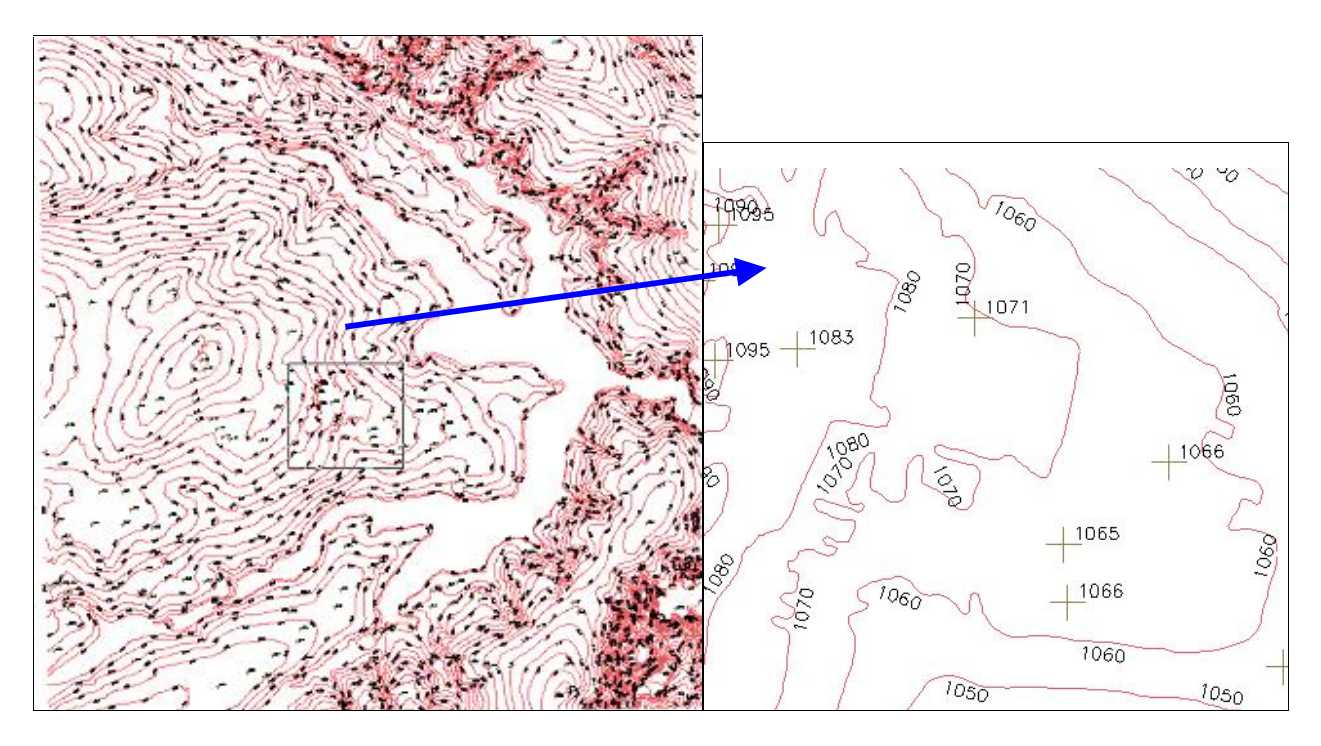

Figura 2. Tela principal do SPRING apresentando o PI Mapa\_altimétrico e um zoom da área.

**Exercício 3 – Edição de modelo numérico de terreno**

Neste exercício foi criada uma pequena amostra, em outro PI, dos dados de altimetria, para posterior edição.

O resultado da edição da isolinha pode ser observado na Figura 3.

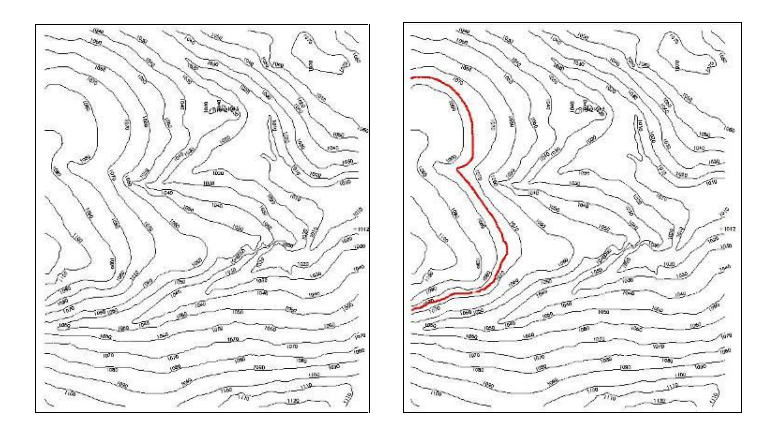

Figura 3. PI Mapa\_altimétrico e uma edição de isolinha.

**Exercício 4 – Geração de TIN com e sem linha de quebra**

O objetivo deste exercício foi criar uma grade triangular a partir das amostras do PI Mapa\_Altimétrico. Para a realização do exercício, a linha de quebra foi importada, com os dados da rede de drenagem. Com a finalidade de comparação, foram criadas grades com (Figura 4a) e sem linha de quebra (Figura 4b).

O resultado da geração do TIN pode ser verificado nas Figuras 9a, sem a linha de quebra e 9b, com a linha de quebra, os respectivos zoom podem ser verificados na Figura 10.

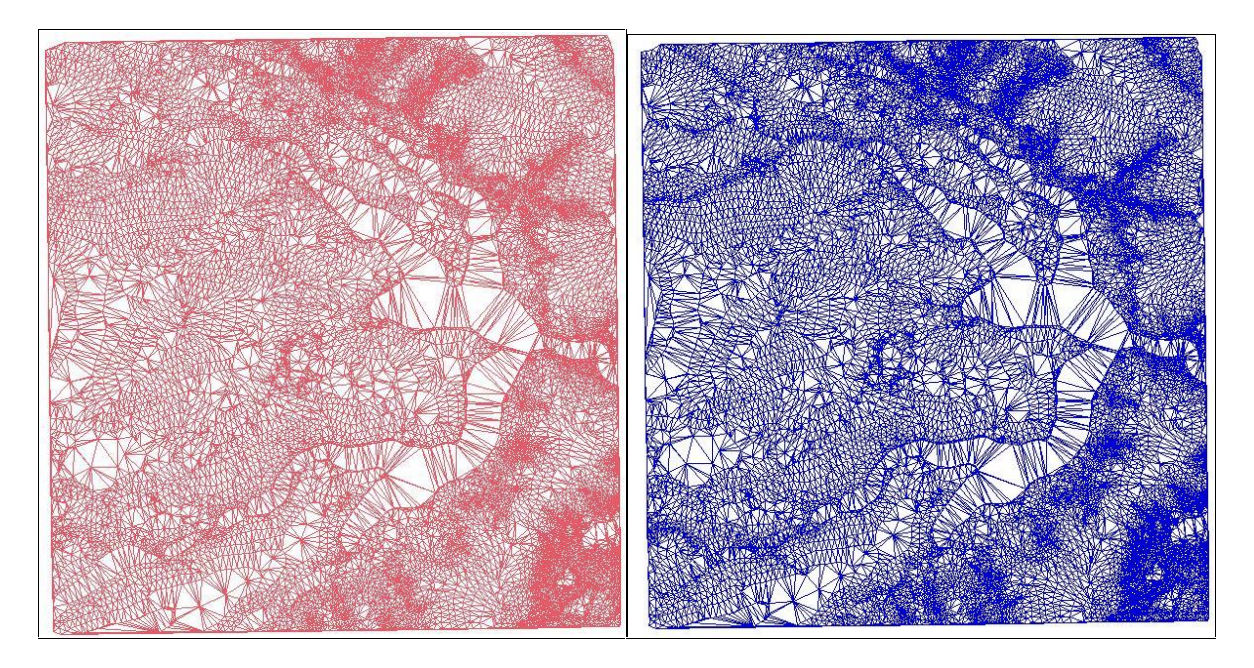

Figura 4. Grade Triangular. a) Sem linha de quebra. b) com linha de quebra.

A grade triangular gerada com linhas de quebra segmentou mais a área, gerando arestas ligadas à drenagem. Isto acarreta num maior detalhamento dos valores cotados.

**Exercício 5 - Gerar grades retangulares de amostras e de outras grades**

O objetivo deste exercício foi criar várias outras grades a partir das amostras do PI Mapa\_Altimétrico, ou mesmo de outras grades (triangulares ou retangulares). Os resultados foram armazenados em PI's distintos.

As figuras 5 a 10 apresentam as grades geradas. Para uma melhor compreensão dos dados gerados, foram criadas imagens a partir das grades retangulares.

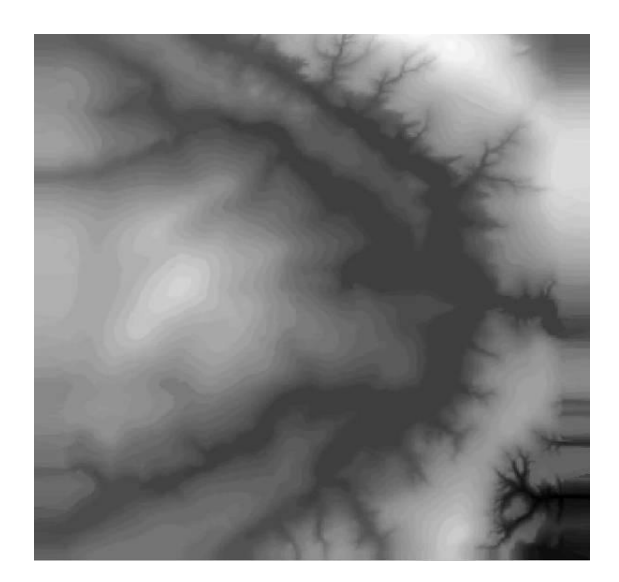

Figura 5. Imagem gerada a partir da grade retangular obtida de outra grade retangular.

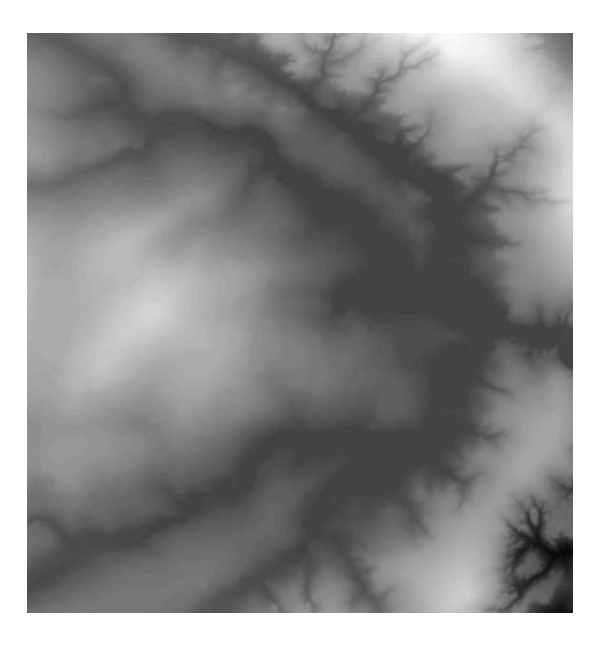

Figura 6. Imagem gerada a partir da grade retangular obtida da grade triangular.

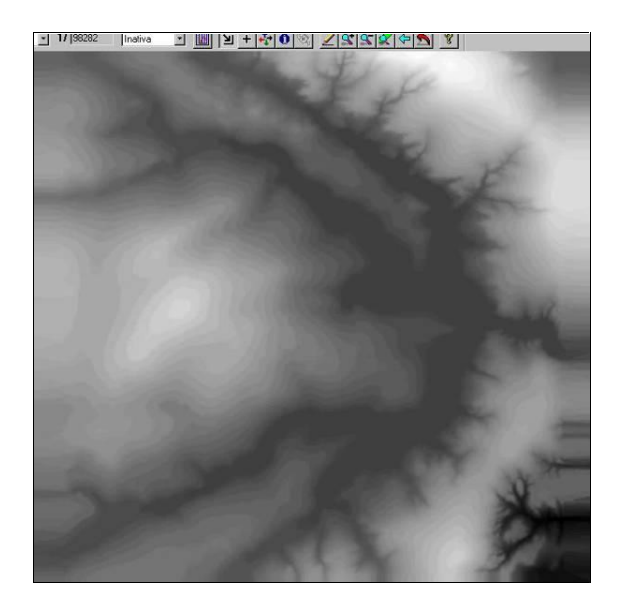

Figura 7. Imagem gerada a partir da grade retangular obtida das amostras cotadas.

Pode ser observado que a imagem gerada a partir da grade retangular obtida da grade triangular apresenta informações mais suavizadas. Por outro lado, aquela obtida de outra grade retangular apresenta certa distorção nas bordas.

#### **Exercício 6 - Geração de Imagem para Modelo Numérico**

O objetivo deste exercício foi criar imagens em níveis de cinza e relevo sombreado. Neste caso, foi criada uma nova categoria do modelo imagem no banco de dados. A Figura 8 apresenta o resultado da imagem formada por níveis de cinza. A Figura 9 apresenta os resultados da imagem sombreada. Destaca-se que nesta última o relevo ficou mais acentuado.

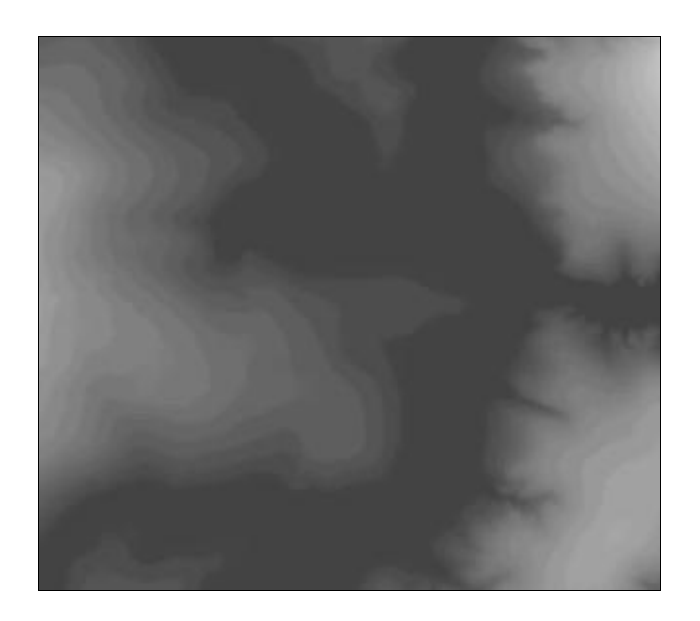

Figura 8. Imagem gerada em níveis de cinza.

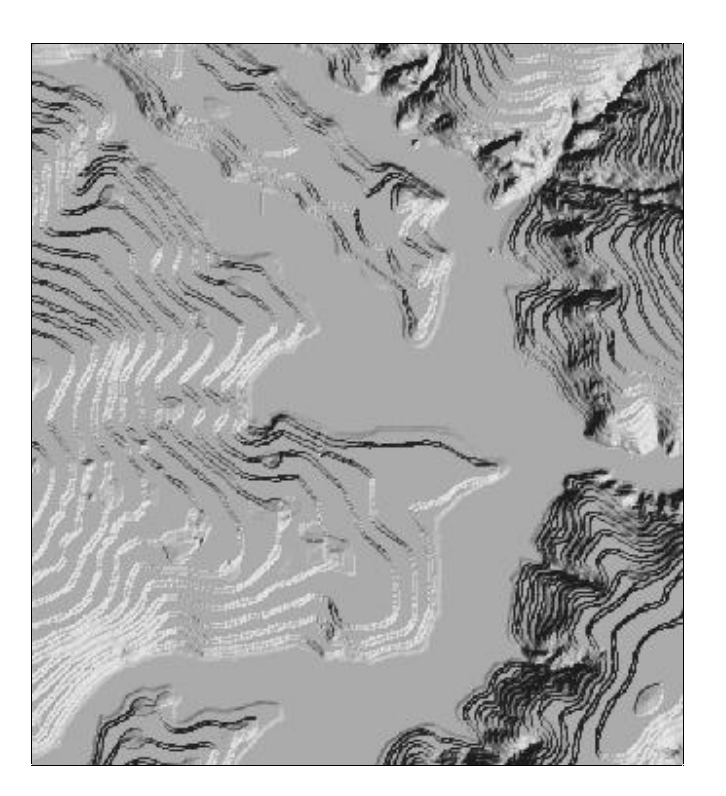

Figura 9. Imagem gerada com sombreamento.

#### **Exercício 7 - Geração de Grade Declividade**

O objetivo desse exercício foi a geração de uma grade de declividade em graus. O resultado do mesmo pode ser observado na Figura 22, que traz a grade gerada e a imagem resultante do processo.

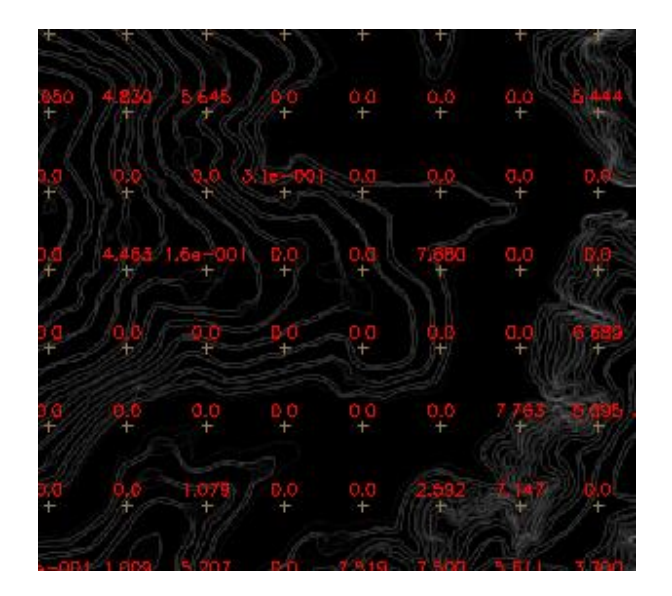

Figura 10. Resultado do procedimento de geração de declividade em graus

**Exercício 8 - Fatiamento de Grade Numérica – Mapa de Declividade**

O exercício 8 foi realizado com o intuito de gerar o fatiamento do mapa de declividade. O Resultado deste fatiamento pode ser observado na Figura 11. Fatiou-se também o mapa de altimetria, conforme recomendado pelo exercício, como pode ser observado na Figura 12.

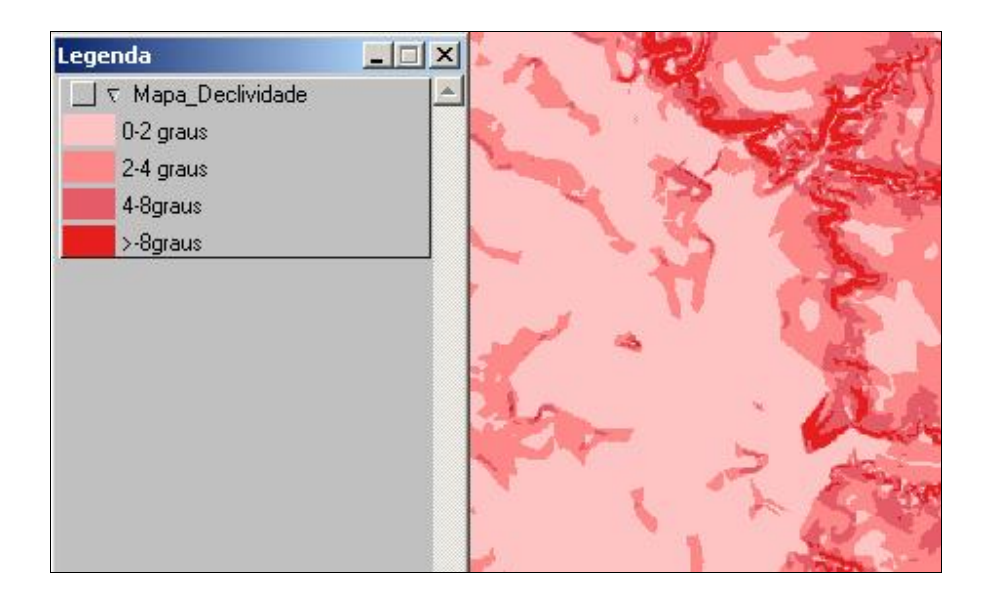

Figura 11. Fatiamento da declividade em graus.

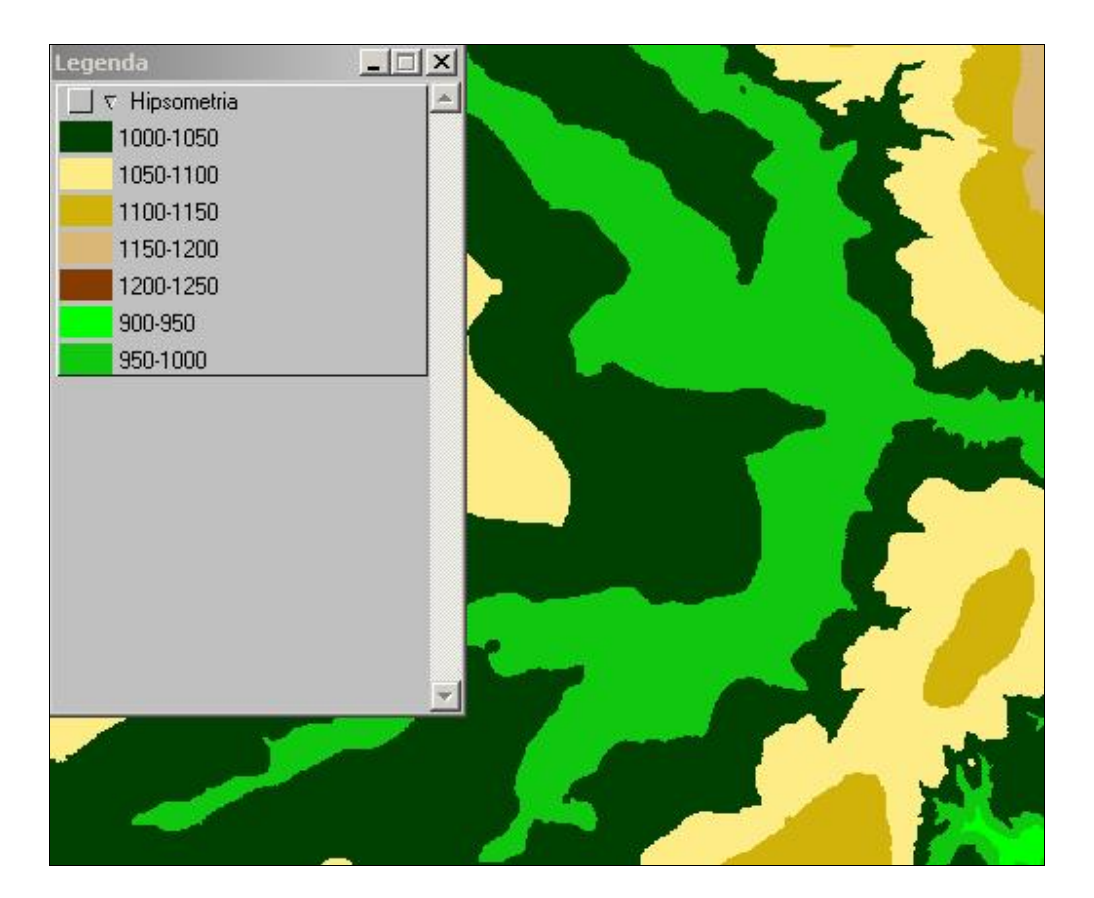

Figura 12. Hipsometria da área de estudo.

**Exercício 9 - Geração de Perfil a partir de grades.**

A Figura 13 mostra a ferramenta para criação de perfis a partir de uma grade numérica. Com o auxílio desta ferramenta foram traçados 3 perfis, cujos gráficos e localização são apresentados na Figuras 13a e 14b, respectivamente.

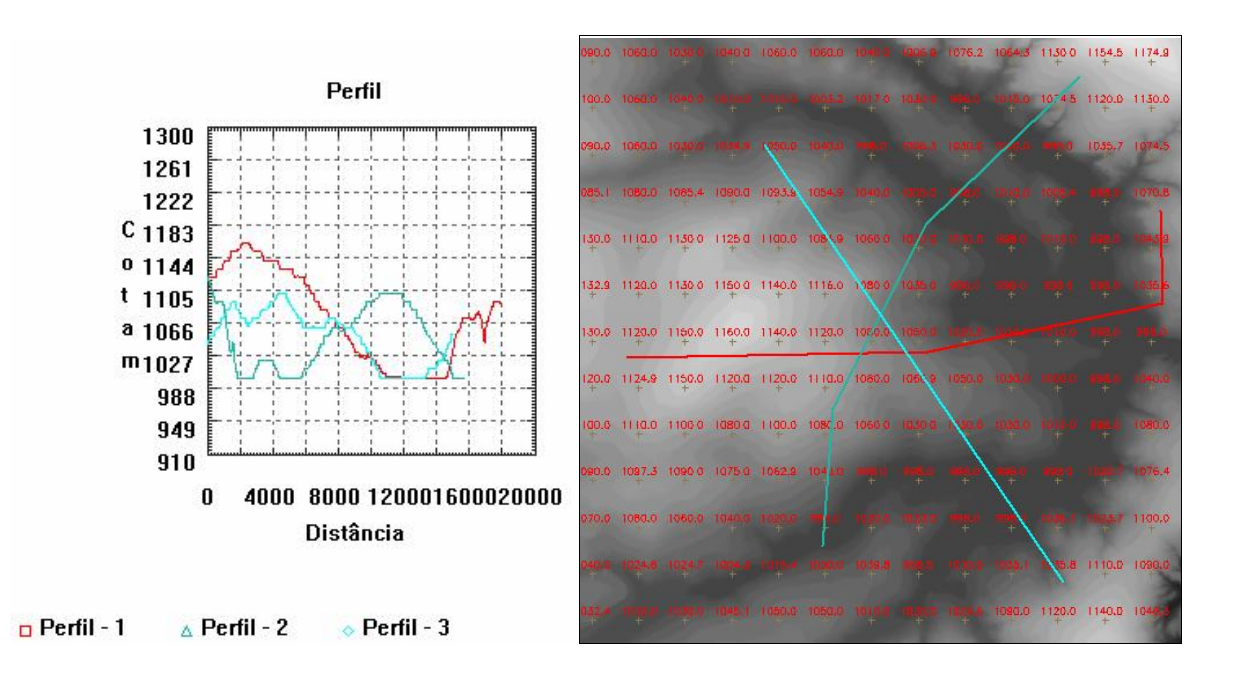

Figura 13. a) Perfis encontrados. b) Rotas para obtenção dos perfis.

**Exercício 10 - Visualização de Imagem em 3D.** Os resultados desta visualização podem ser verificados na Figura 14.

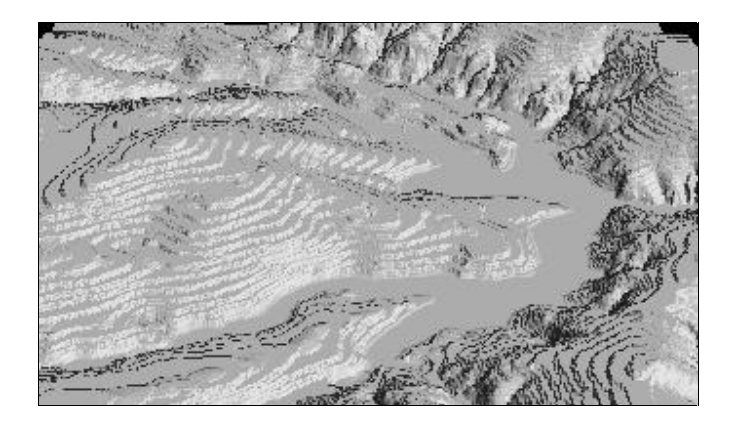

Figura 14. Visualização em perspectiva